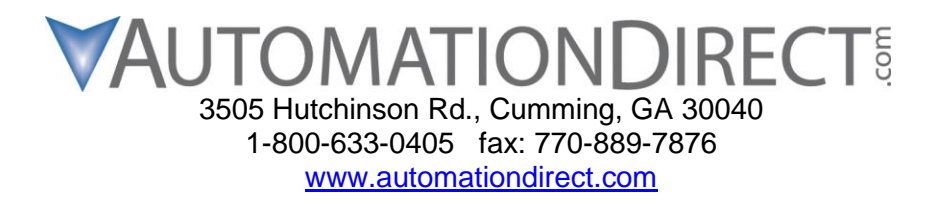

## **Hx-CTRIO2 Booter Update Procedure**

**THIS INFORMATION PROVIDED BY AUTOMATIONDIRECT.COM TECHNICAL SUPPORT IS PROVIDED "AS IS" WITHOUT A GUARANTEE OF ANY KIND. These documents are provided by our technical support department to assist others. We do not guarantee that the data is suitable for your particular application, nor do we assume any responsibility for them in your application.**

- 1. Open "HAPTools.zip" with Windows Explorer.
- 2. Copy the HAPTools folder from the .zip archive onto your "C:\" drive. Windows will ask if you want to merge this into the existing HAPTools folder. Click "Yes" to merge the folder.

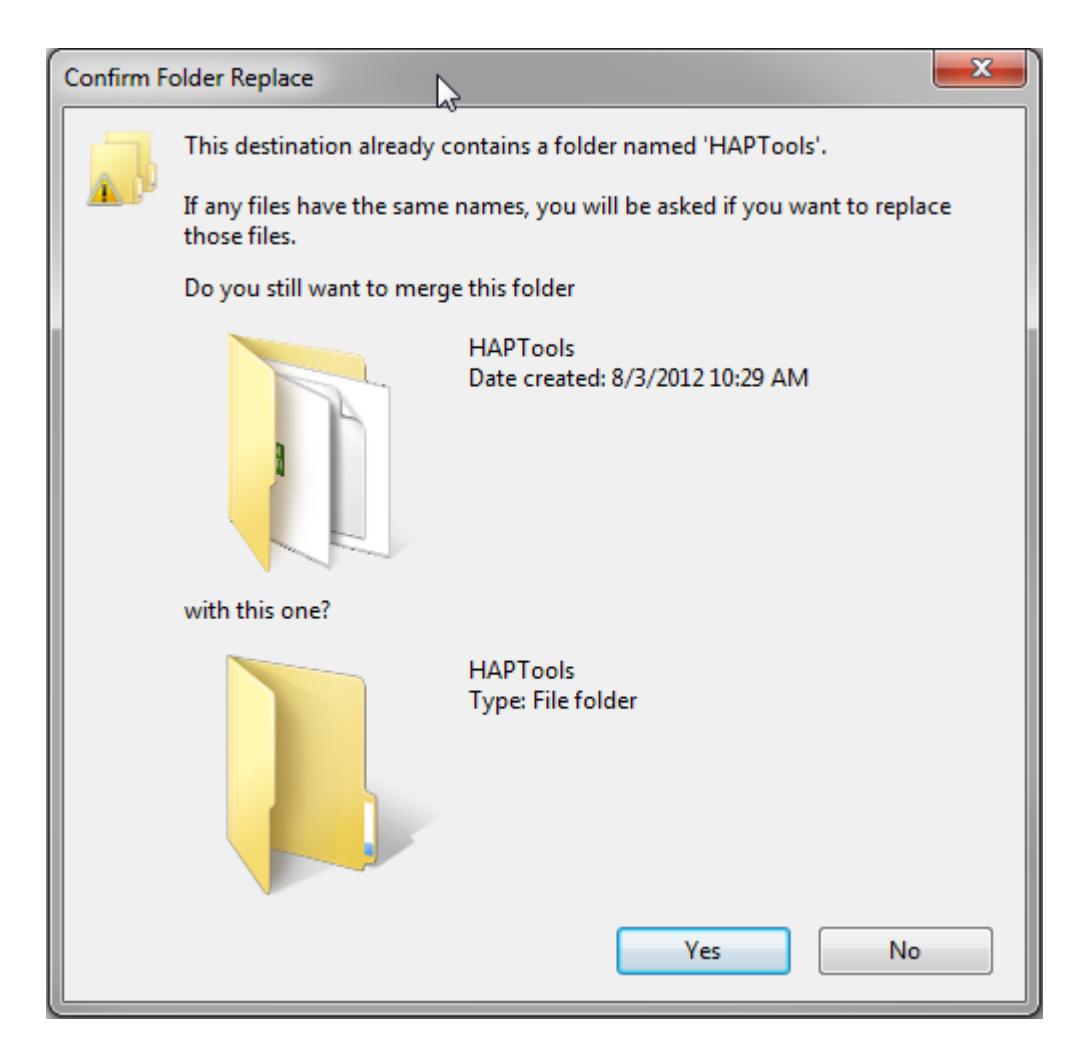

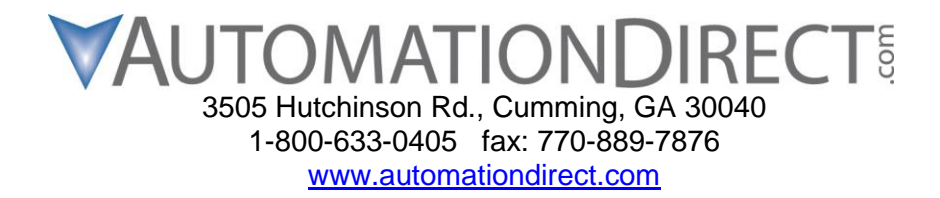

3. Check "Do this for all current items" and Click "Yes".

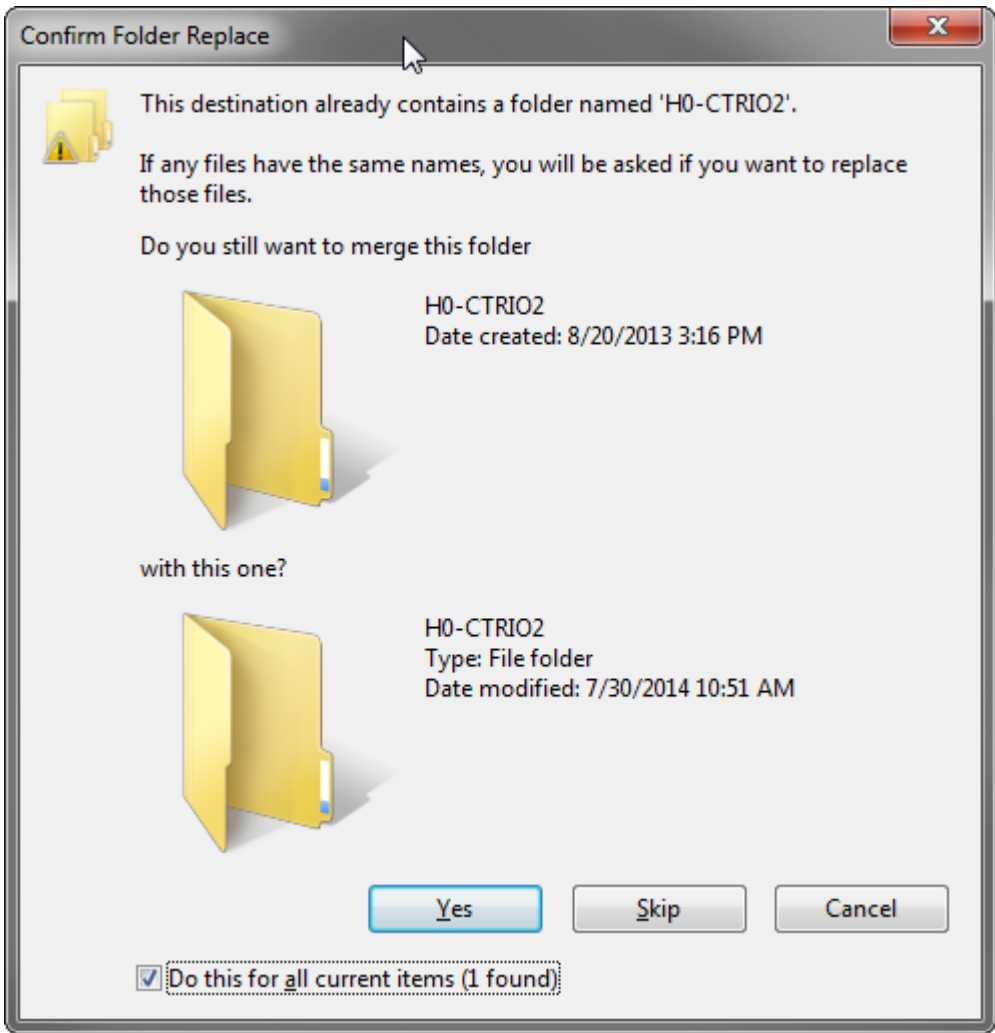

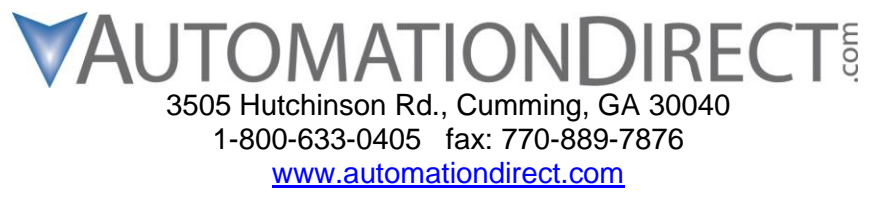

## *Do not power off the PLC or disrupt the communications in any way during the following procedure! If you are using a laptop be sure that you are using AC power and have the hibernation and power saving features turned off!*

- 4. Remove *all* modules from the PLC except for the CTRIO2 module that you wish to update. This is a very important step to insure a proper update.
- 5. Move the switch on the PLC to the "STOP" position and then back to the middle "TERM" position.
- 6. Make sure that the "Run" light on the PLC is *not* illuminated.
- 7. From DSLaunch 5, open the utility "CTRIO WB 2 DirectLogic PLC". Be sure that you are using Workbench version 2.2.1.4. This version of CTRIO Workbench can be found at [http://www.hosteng.com](http://www.hosteng.com/) if you need to update.

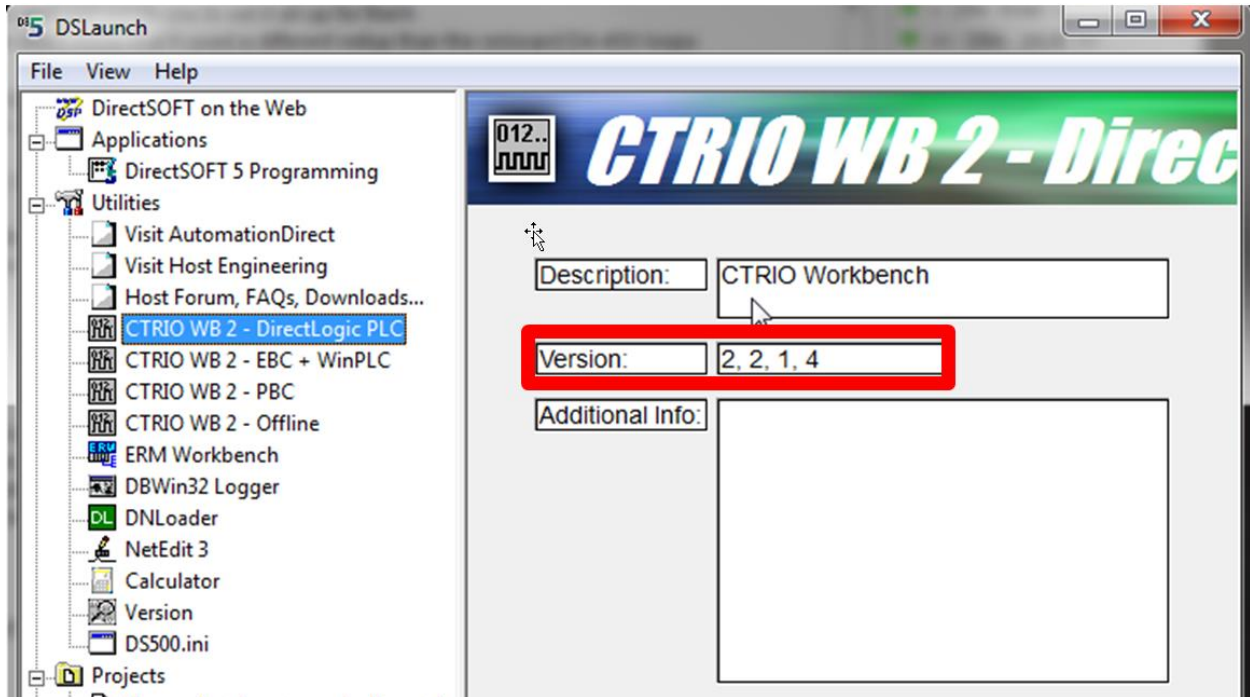

8. Select the communications link to connect to the PLC from the list that is presented. If your PLC is not shown, please add an appropriate connection.

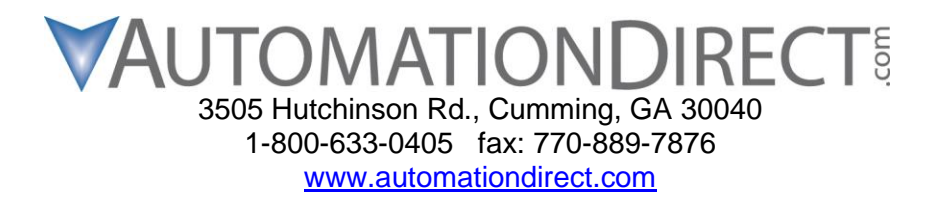

9. You should see only one installed module in the list on the left. Select this module. The module's current Booter revision is found in the Module Status section. The current booter prior to this release is version 0.9.0.

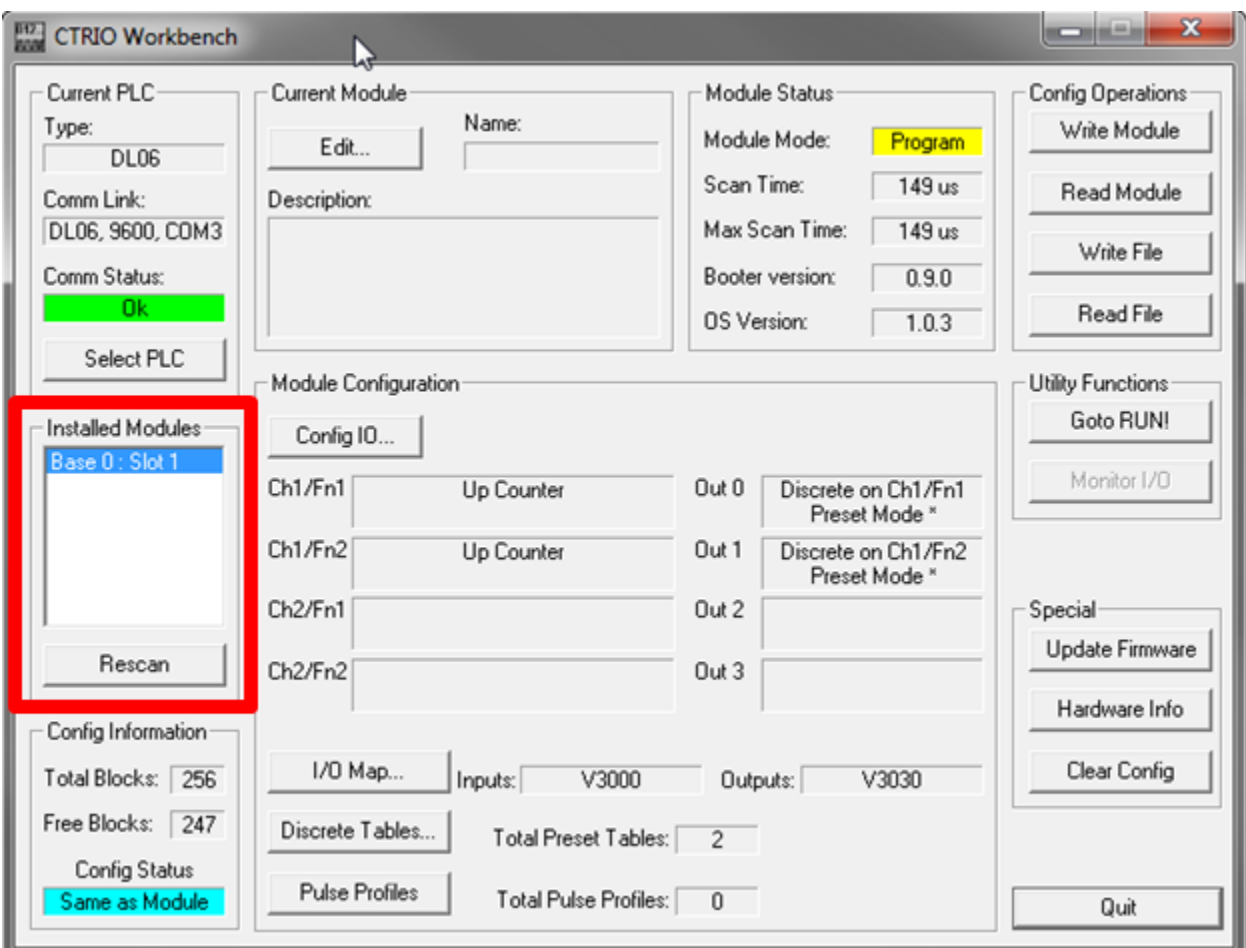

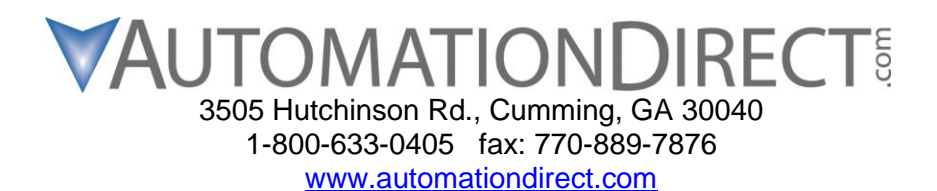

11. Place the module into Program Mode with the top button under "Utility Functions".

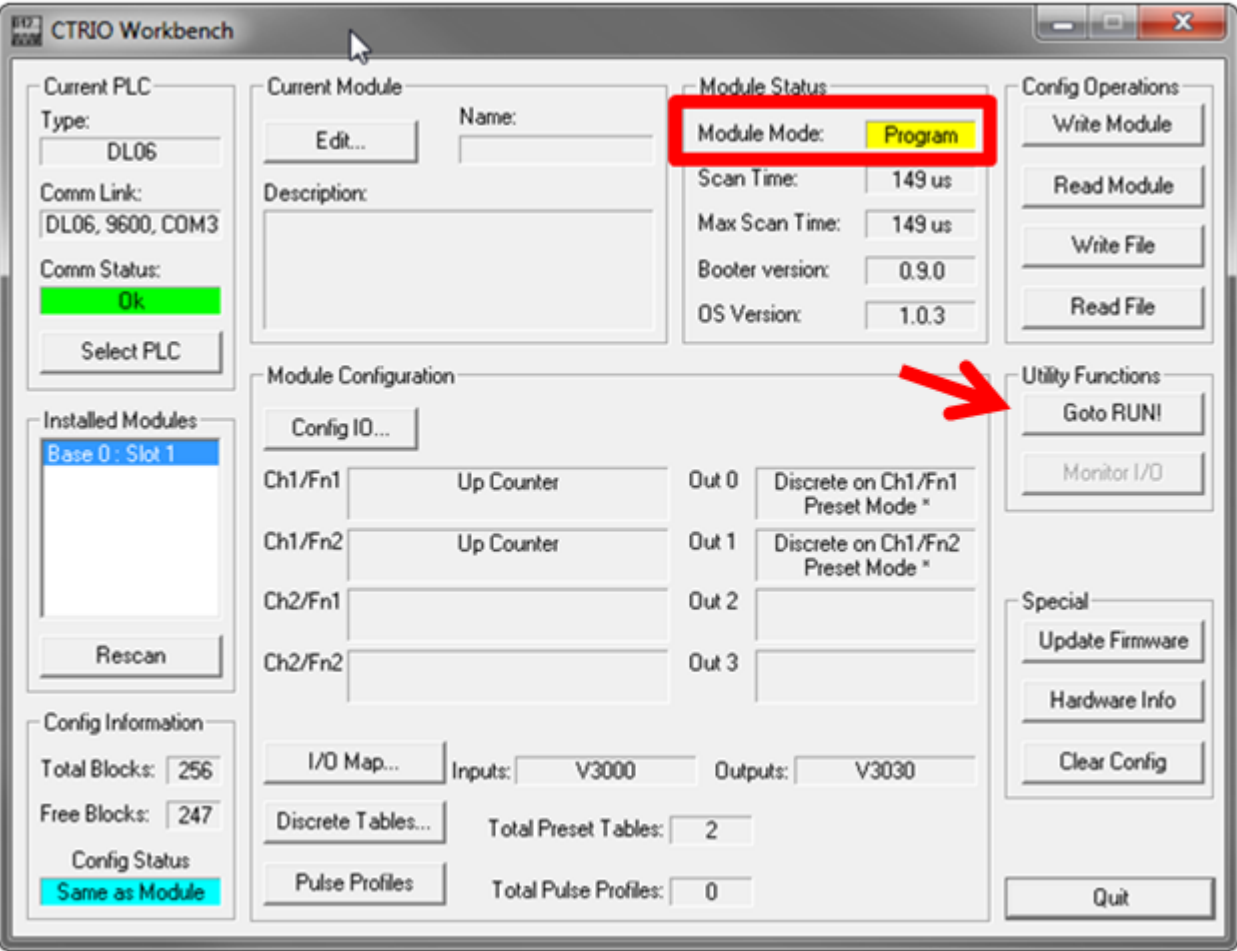

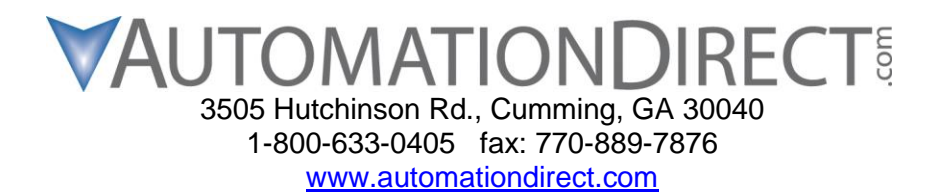

12. Press the "Update Firmware" button under the "Special" heading.

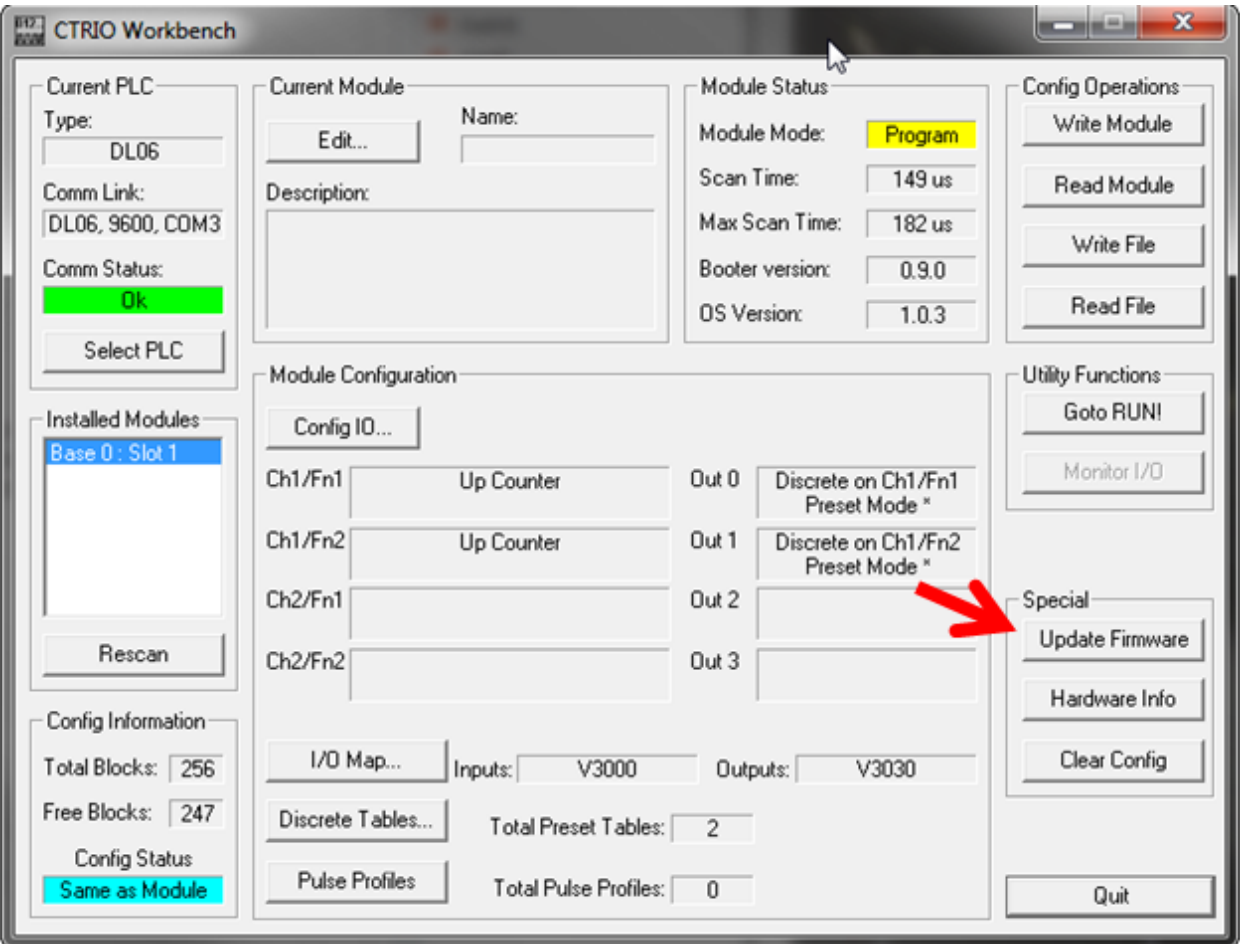

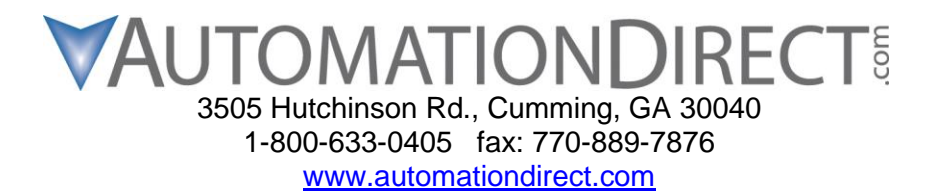

13. In the lower right corner, change the drop down from "CTRIO2 Firmware Files (\*.os)" to "All Files (\*.\*)". Pick the "h0ctrio2\_1\_5\_0.ga" file from the list and click "Open".

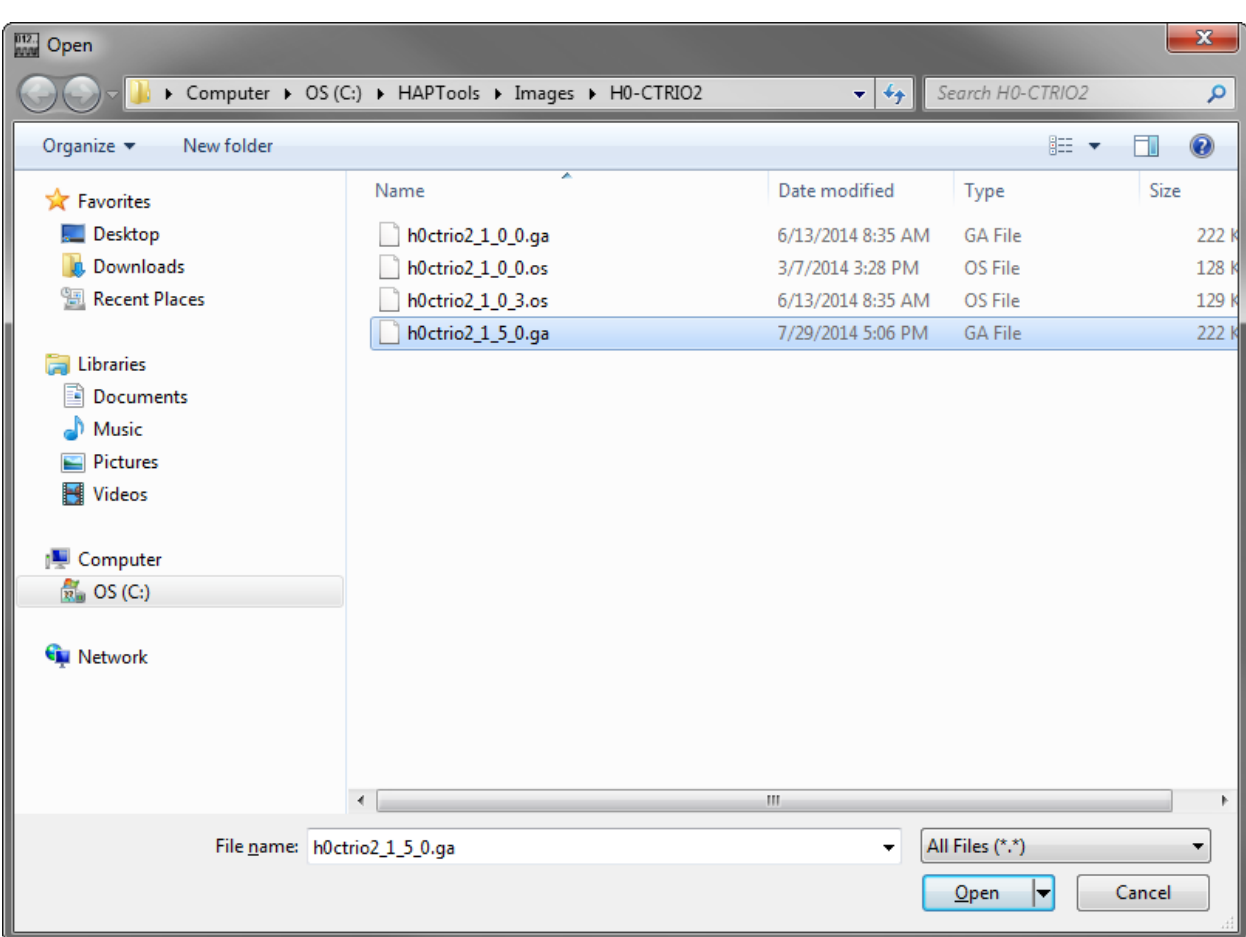

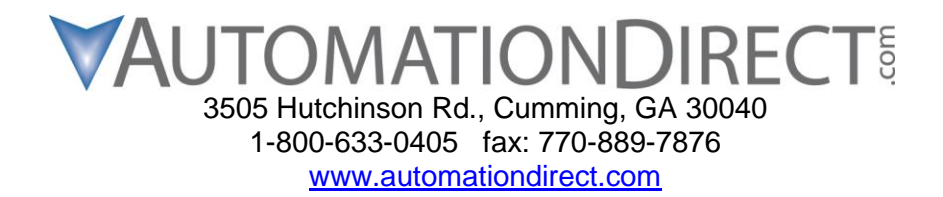

- *14. Do not power off the PLC or disrupt the communications in any way after this step.*
- 15. Click "Ok" to update the Booter.

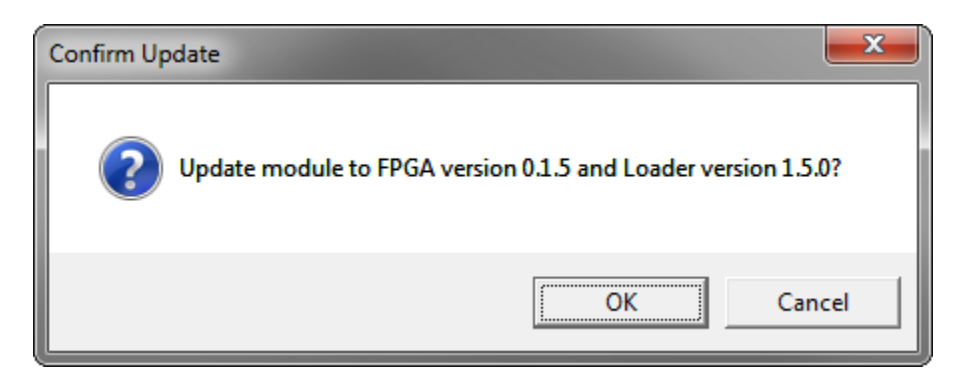

16. The Booter will now start to update. This can take anywhere from 10 to 30 minutes so please be patient.

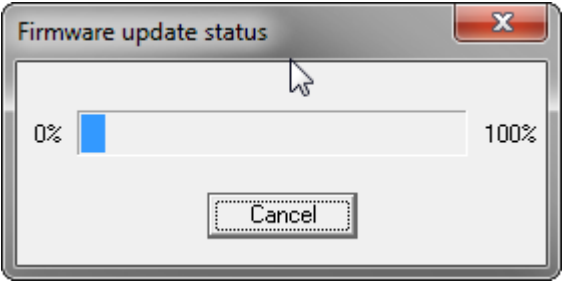

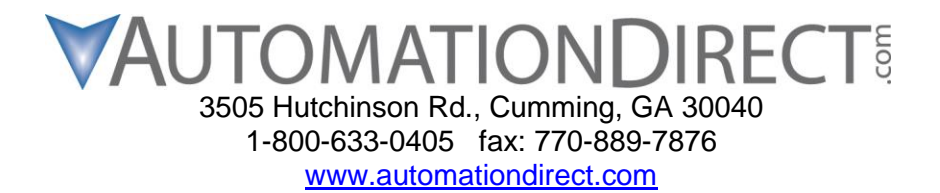

17. When the update finishes, you should see the dialog below. Power Cycle the PLC to complete the update.

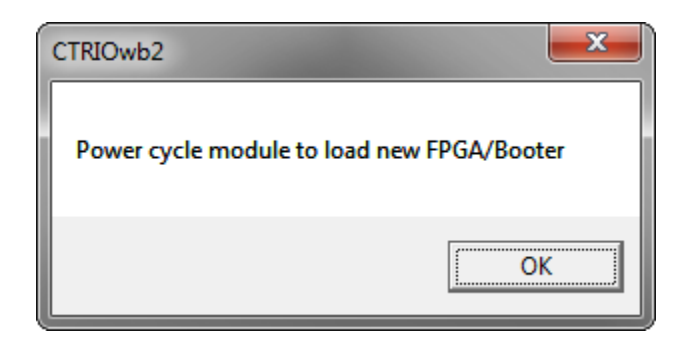

18. You should now see that the Booter version is 1.5.0. The CTRIO2 and PLC can both be placed back into Run mode. The Booter update is finished.

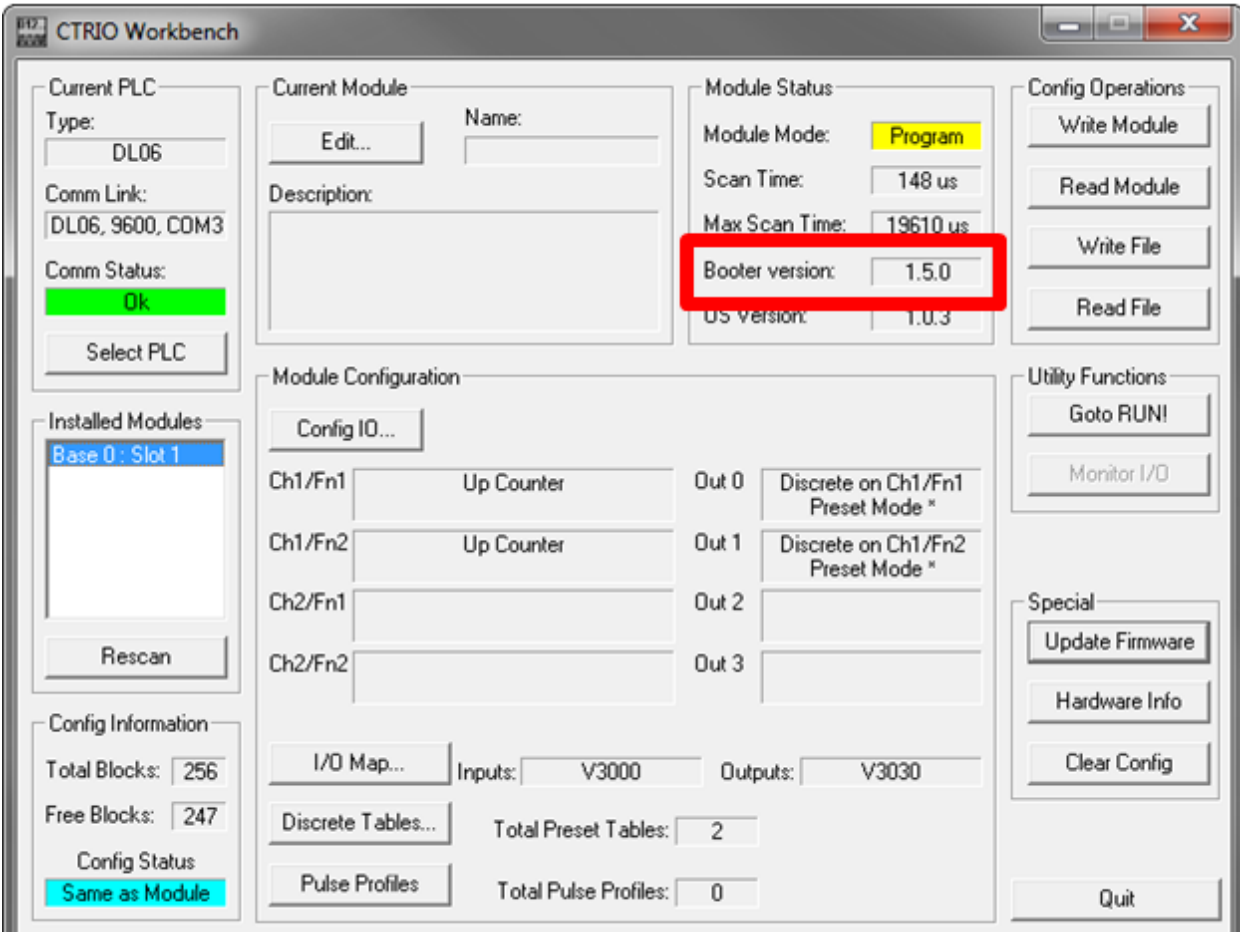

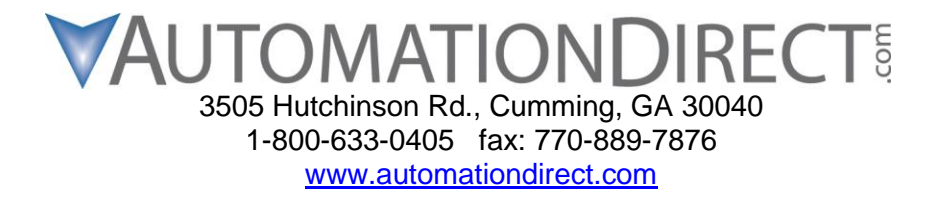

**If the update does not finish correctly, please contact our technical support team at 1-770- 844-4200.**